# PURCHASING DEPARTMENT

# **Requisition Processing Training Guide**

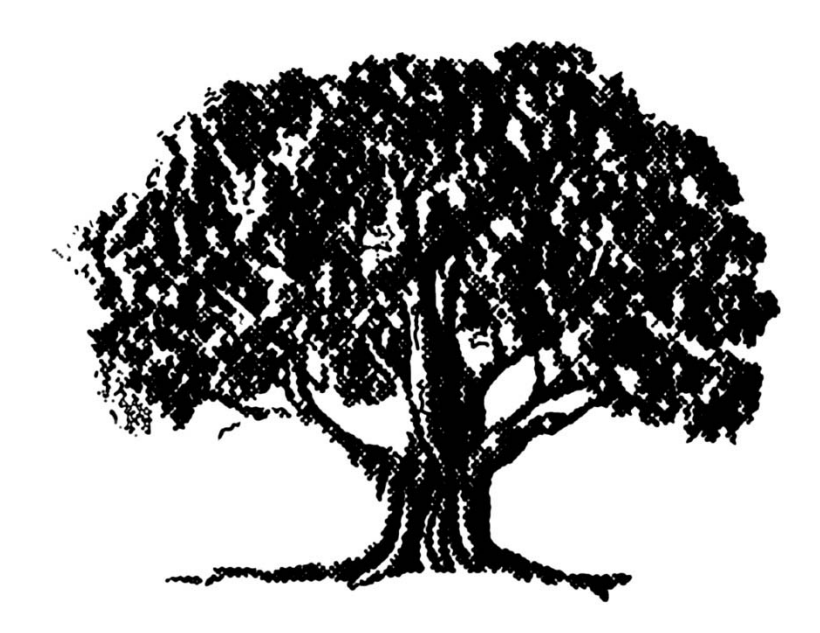

Hampton, Virginia 23668

Revised 8/28/2013

### **Table of Contents**

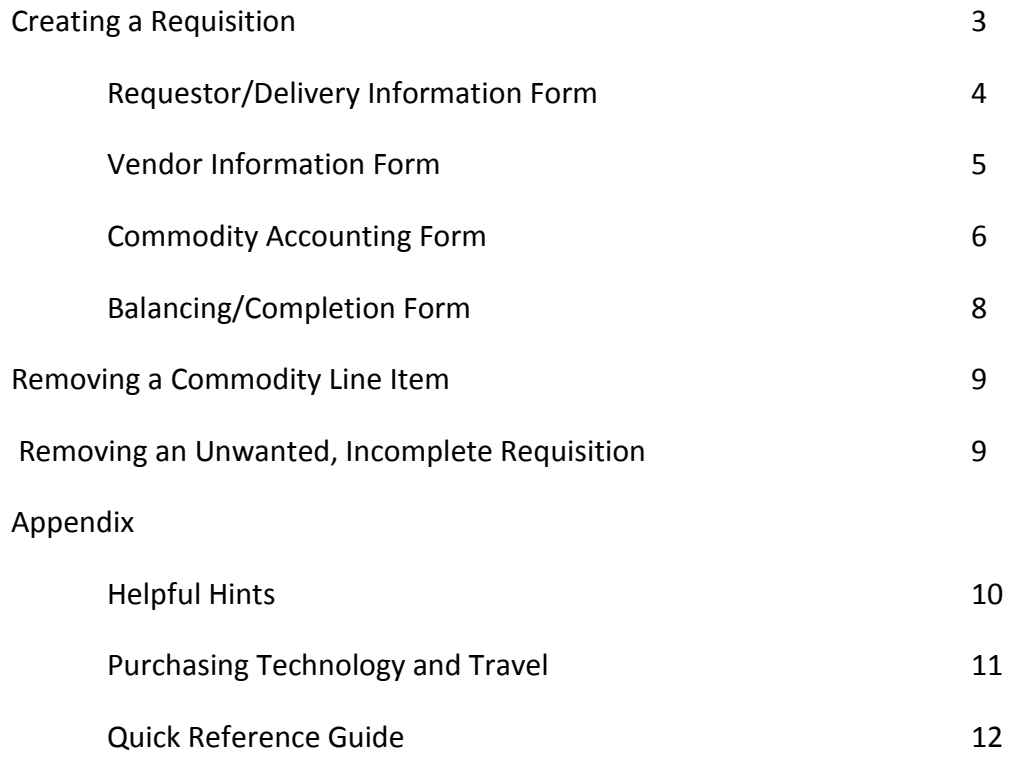

### **Creating a Requisition**

The Requisition Form (FPAREQN) initiates the purchase order procurement process by creating a request to acquire goods or services. In enables you to define departmental needs by identifying the requestor, vendor, commodity, and accounting information.

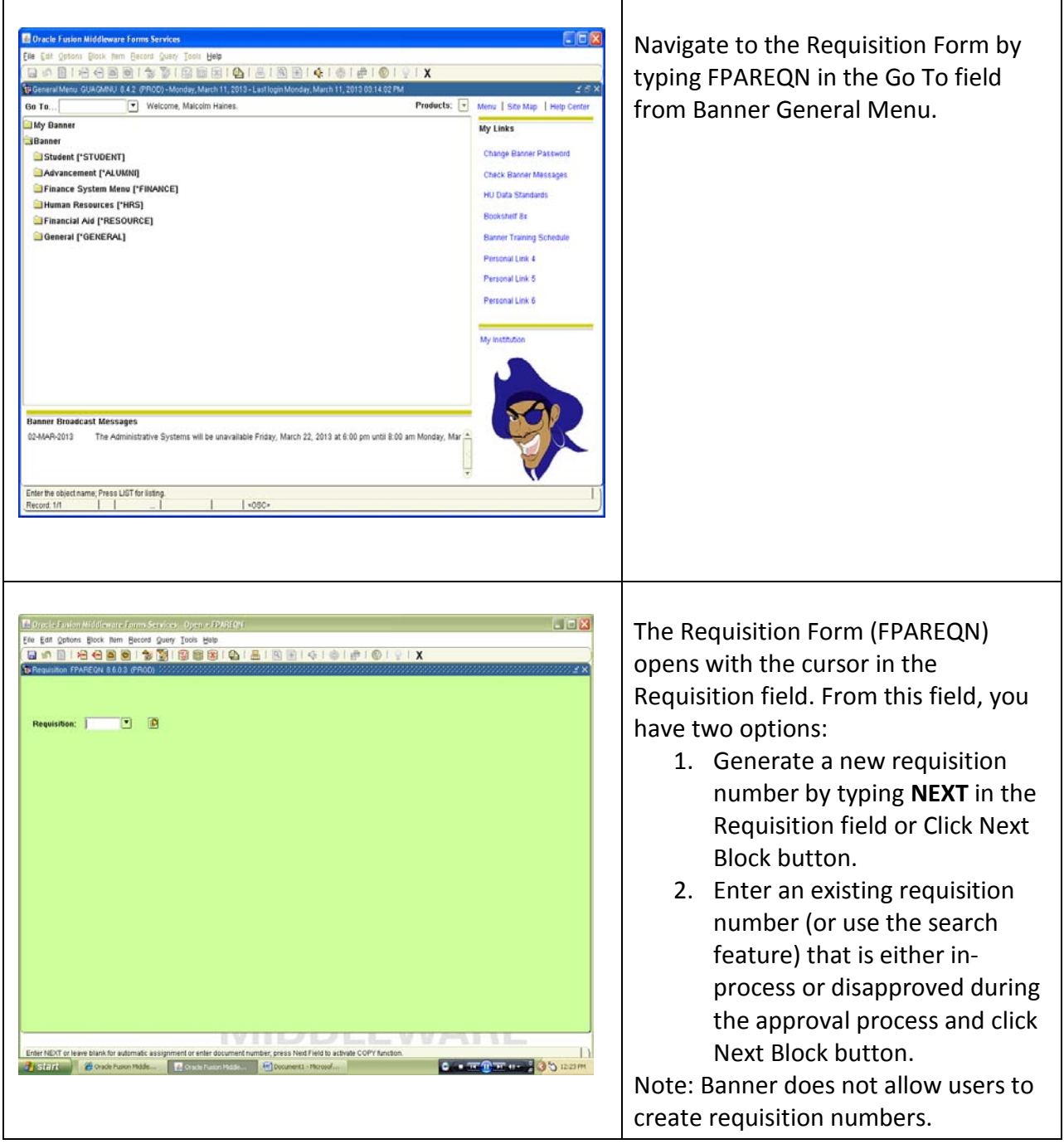

![](_page_3_Picture_109.jpeg)

![](_page_4_Picture_119.jpeg)

#### **Vendor Information Form**

The second form will contain information on the suggested vendor for the purchase.

- 1. In the Vendor Code block, type the 8-digit Vendor Number and press Tab. The Vendor Name and Address will populate.
- 2. Click Next Block

To locate the Vendor Number, go to the Vendor List located on the Purchasing Department website at

[www.hamptonu.edu/administration/purchasing/](http://www.hamptonu.edu/administration/purchasing/online_requisitioning.cfm) [online\\_requisitioning.cfm](http://www.hamptonu.edu/administration/purchasing/online_requisitioning.cfm)

Search the Vendor List and make note the 8-digit Vendor ID.

**Note:** The Vendor List contains those vendors, excluding individuals, that the University had issued purchase orders within the last 3 years. This list is updated quarterly. If your suggested vendor is not on this list, contact the Purchasing Office and the staff will perform a complete search in Banner and provide you the 8-digit Vendor Number. If the suggested vendor is not on the Vendor List, or in Banner, have the vendor complete the Vendor Registration Form (businesses) or W-9 (individuals) and forward to the Purchasing Office for vendor creation. Once the suggested vendor is established in Banner, the Purchasing Staff will provide you the Vendor Number.

![](_page_4_Figure_9.jpeg)

![](_page_5_Picture_144.jpeg)

T

![](_page_6_Picture_121.jpeg)

 $\overline{\phantom{a}}$ 

![](_page_7_Picture_207.jpeg)

 $\ddot{}$ ill now be in the FOAPAL section of on. The **COA, Year, Fund, Orgn**, and **Progription** populate with the mation based on the Organization as entered on the first form of this

- o the Index field and enter the 6-Index Number.
- o the Acct field and enter the opriate Account Number.
- Next Block to move to the final form.

enter multiple FOAPALs in that It in automatic disapproval of the

#### **Balancing/Completion Form**

al step in creating a requisition. In ou are verifying that the Status field ord Balanced. If it does not, the out of balance between the modity and accounting records. rrect the problem areas and get on to a status of Balanced before nt can be completed.

Ilanced:

- the **Complete** button to complete equisition and forward it to the oval process. Once completed, this ment cannot be changed.
- **In Process** button to save the ment for retrieval and completion ater point in time. This will save equisition information you have , but will not complete it, or ard it to the approval process.

ur responsibility to complete the r cancel it, if no longer needed. All equisitions will be removed from 30 days.

![](_page_8_Picture_168.jpeg)

#### **Removing a Commodity Line Item.**

ou entered a commodity item in error need to remove a commodity item:

- 1. Place the cursor on the commodity line that will be removed.
- 2. Click **Record** on the menu bar and choose **Remove** from the drop down menu.

#### **Removing an Unwanted, Incomplete Requisition**

ou enter a requisition and choose er to complete it, the requisition eds to be deleted. If the requisition is deleted, the amount will be used in If (non-sufficient fund) checking as a ervation against the available budget. s could mean that a future requisition Ild be placed in NSF status when funds actually available.

- 1. Access the Requisition Form **FPAREQN** and enter the requisition number and click Next Block.
- 2. Click **Record** on the menu bar and choose **Remove** from the drop down menu. Click **Record** and choose **Remove** a **second** time to permanently delete the requisition. A window opens with the message *All Commodity and Accounting Records will be deleted*.
- 3. Click **OK**.

#### **Requisition Processing – Helpful Hints**

**Before You Start** – First, check your budget to ensure adequate funds are in the account that you plan on using and know the Index and Organization Code. Secondly, check the Vendor List for the vendor number that you plan on using. Lastly, get a quote from vendor.

**Entering Text Information** – Use ALL CAPS. In the *Attention To* block, enter first initial, last name, and department.

**Gourmet Services** – All requisitions to Gourmet Services (vendor number 00256673) on Institutional Funds must be charged to Account 7565 – Meal Support. Grant budgets can use Accounts 7565 or 7107 Participants Cost. The Item Description on the requisition should contain the event, date of event, and campus location.

**Temporary Employment Agencies** – All requisitions to temporary employment agencies must be charged to Account 6104 - Outside Labor Temp. In addition, the *Unit of Measure* should be hours, the *Quantity* should be the total hours, and *Unit Price* should be the hourly rate.

**Scan Documents –** To ensure that support documentation is available for review by Level 2000 Approvers and above, the Originator is to scan and email the support documentation for the requisition to [reqsupport@hamptonu.edu.](mailto:reqsupport@hamptonu.edu) When scanning the support documents, the **File Name** assigned should be the Requisition Number and the **Subject** on the email should also be the Requisition Number.

**Travel Tickets** – The purchase of airline, train, and bus tickets must be purchased through the University Travel Office (vendor number 00262968). The Item Description on the requisition should contain the name of the traveler (first initial and last name), their destination (city and state), and travel dates (departure and return). Failure to include this information could result in the disapproval of the requisition. The traveler's itinerary and other support documentation should be scanned and emailed to [reqsupport@hamptonu.edu.](mailto:reqsupport@hamptonu.edu) For travel on Institutional Funds, support documentation must include approval from the Exceptions Committee.

**Equipment/Supplies** – You cannot include equipment and supplies on the same requisition. Let's use an example where you want to order a printer and print cartridges. You must do a requisition for the printer only and charge to account 7715/7793/7794. Do another requisition for the cartridges that should be charged to account 7201 or 7210.

**Check with Order** – This is an assistance that the Purchasing Office provides to Accounts Payable. That is, the Purchasing Staff will add the text phrase "Check With Order" on the purchase order to indicate they received adequate/sufficient documentation with the requisition to support a disbursement by Accounts Payable. Examples include conference registration forms, membership forms to professional organizations, subscriptions forms, hotel confirmations, etc.

#### **Online Requisitioning Guidelines and Procedures**

#### **Purchasing Technology**

Definition: For the purposes of these guidelines and procedures Purchasing Technology is defined as hardware or software that needs to either be on the network, be networked or that requires support from the Center for Information Technology (CIT) or Computer Center.

All purchases of any hardware that meets the purchasing technology definition must be approved by the CIT before the purchase of the hardware. This approval is acknowledgement that the hardware is compatible with the current network configuration and/or University systems. Any hardware not approved by the CIT will not be purchased. Examples include:

- 1. Computers desktops, laptops, servers, monitors, tablets, iPads, Kindles, **Nooks**
- 2. Printers, scanners, network copiers
- 3. Audio visual equipment such as electronic classrooms, smart boards, projectors
- 4. All network equipment

All purchases for new or upgraded software (except Administrative support software) must have the CIT approval.

Accounts Charged: Software is to be charged to account **7586** (Software). Hardware is to be charged to account **7715** (Computer Equipment) or **7794** (HU Equip/Fed Supplied) or **7793** (Grant Equipment less than \$500).

#### **Purchasing Travel**

These guidelines do not supersede or supplement the University's Travel Policy. Travel requisitions are for the following:

- 1. Airline, train and bus tickets (Travel Office)
- 2. University vehicles cars, vans, and buses (Vehicle Services)
- 3. Hotels room and tax only
- 4. Conference registration fees

Accounts Charged: Account **7401** (Employee Travel), account **7405** (Foreign Travel – Grants only), account **7410** (Non-Employee Travel), and account **7455** (Student Travel). Only the Admissions Office and the Athletic Departments can charge account **7561** (Recruiting).

## Requisition Processing – Quick Reference

![](_page_11_Picture_178.jpeg)